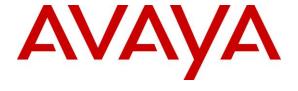

### Avaya Solution & Interoperability Test Lab

Application Notes for configuring dvsAnalytics Encore Version 2.3.5 and Avaya Aura® Contact Center 6.3, Avaya Aura® Application Enablement Service 6.3, Avaya Aura® Session Manager 6.3 and Avaya Aura® Communication Manager 6.3 – Issue 1.0

#### **Abstract**

These Application Notes describe the procedures for configuring dvsAnalytics Encore Version 2.3.5 and Avaya Aura® Contact Center 6.3, Avaya Aura® Application Enablement Services 6.3, Avaya Aura® Session Manager 6.3 and Avaya Aura® Communication Manager 6.3. The overall objective of the interoperability compliance testing is to verify calls made from/to a Contact Center agent can be recorded by dvsAnalytics Encore application.

Information in these Application Notes has been obtained through DevConnect compliance testing and additional technical discussions. Testing was conducted via the DevConnect Program at the Avaya Solution and Interoperability Test Lab.

### 1. Introduction

The purpose of the document is to provide the detailed configuration and notes for the compliance test between dvsAnalytics Encore application and Avaya Aura® Contact Center (Contact Center), Avaya Aura® Application Enablement Services 6.3 (Application Enablement Services), Avaya Aura® Session Manager 6.3 (Session Manager) and Avaya Aura® Communication Manager 6.3 (Communication Manager) applications. The Avaya Aura® Contact Center system used for the compliance test was a co-resident system that includes Contact Center Manager Server (CCMS), Contact Center Administration Manager, Communication Control Toolkit (CCT) and Media Application Server (MAS). dvsAnalytics Encore (Encore) is a call recording application.

In the compliance testing, dvsAnalytics Encore used the Telephony Services Application Programming Interface (TSAPI) from Application Enablement Services to monitor skill groups and agent stations on Communication Manager, and used the Service Observing feature via the Application Enablement Services Device, Media, and Call Control (DMCC) interface to capture the media associated with the monitored stations for call recording.

The TSAPI interface is used by dvsAnalytics Encore to monitor skill groups and agent stations on Communication Manager. The DMCC interface is used by dvsAnalytics Encore to register virtual IP softphones, and for adding softphones to active calls using the Service Observing method. The CCT Web Services is used by dvsAnalytics Encore to obtain information such as Agent ID, Agent Name, Control Directory Number (CDN) and Skill Set associated with the agent being recorded.

When there is an active call at the monitored agent, dvsAnalytics Encore is informed of the call via event reports from the TSAPI interface. dvsAnalytics Encore starts the call recording by using the Service Observing feature from the DMCC interface to add a virtual IP softphone to the active call to obtain the media. The event reports are also used to determine when to stop the call recordings. The CCT Web Services provides the Agent ID, Name, CDN and Skill Set associated with the recorded call.

# 2. General Test Approach and Test Results

The feature test cases were performed both automatically and manually. Upon start of the Encore application, the application automatically requests monitoring on skill groups and agent stations, performs device queries using TSAPI, and registers the virtual IP softphones using DMCC. When there is an active call at the monitored agent, Encore interfaces with Contact Center CCT Web Services to receive CTI information such as Agent ID, Name, CDN and Skill Set.

For the manual part of the testing, each call was handled manually on the agent telephone with generation of unique audio content for the recordings. Necessary user actions such as hold and resume were performed from the agent telephones to test the different call scenarios.

The serviceability test cases were performed manually by disconnecting/reconnecting the Ethernet connection to Encore and stop and start Contact Center bridge services on the Encore server.

DevConnect Compliance Testing is conducted jointly by Avaya and DevConnect members. The jointly-defined test plan focuses on exercising APIs and standards-based interfaces pertinent to the interoperability of the tested products and their functionalities. DevConnect Compliance Testing is not intended to substitute a full product performance or feature testing performed by third party vendors, nor is it to be construed as an endorsement by Avaya of the suitability or completeness of a third party solution.

### 2.1. Interoperability Compliance Testing

Interoperability compliance testing covered the following features and functionality:

- Handling of TSAPI messages in areas of event notification and value queries.
- Use of DMCC registration services to register and un-register virtual IP softphones.
- Use of DMCC monitoring services and media control events to obtain the media from the virtual IP softphones.
- Proper recording, logging, and playback of calls for scenarios involving inbound, outbound, abandon, hold and resume, ACD, non-ACD, hold, reconnect, simultaneous, conference, forward and transfer.
- Serviceability

#### 2.2. Test Results

All executed test cases passed with the following observation,

• The number of softphones to configure need to take into account the small interval of 500ms that a softphone will not be available between recordings.

# 2.3. Support

Technical support on dvsAnalytics products can be obtained through the following:

• **Phone:** 800.910.4564

• Web: http://www.dvsanalytics.com/contact.php

• Email: Support@dvsAnalytics.com

# 3. Reference Configuration

**Figure 1** illustrates a configuration consisting of Communication Manager with G650 Media Gateway, Session Manager, System Manager, Application Enablement Services server, Contact Center co-res system, and Encore server. Assumption is made here that all required configuration between Communication Manager, Session Manager, Application Enablement Services and Contact Center are in place and will not be discussed in this document.

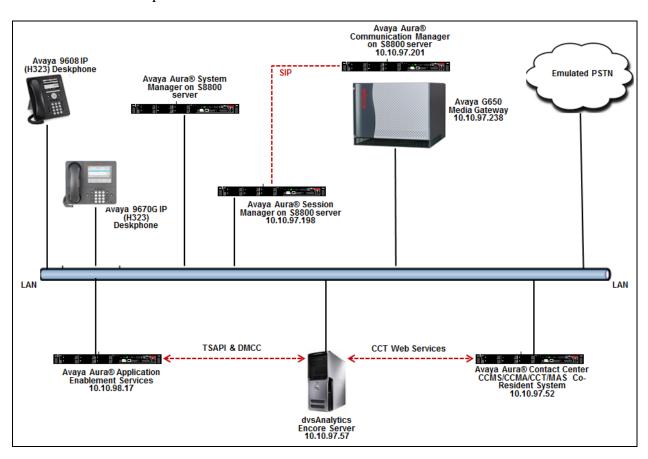

**Figure 1: Tested Configuration Diagram** 

# 4. Equipment and Software Validated

The following equipment and software were used for the sample configuration provided:

| Equipment/Software                             | Release/Version                 |  |
|------------------------------------------------|---------------------------------|--|
| Avaya Aura® Communication Manager              |                                 |  |
| running on S8800 Server with an Avaya          | 6.3                             |  |
| G650 Media Gateway                             |                                 |  |
| Avaya Aura® System Manager running on          | 6.3                             |  |
| S8800 Server                                   | 0.3                             |  |
| Avaya Aura® Session Manager running on         |                                 |  |
| S8800 Server                                   | 6.3                             |  |
| Avaya Aura® Application Enablement             | 6.3                             |  |
| Services running on S8800 Server               | 0.3                             |  |
| Avaya Aura® Contact Center running on          | 6.3                             |  |
| S8800 Server                                   | Windows 64-bit 2008 Standard R2 |  |
| Operating System of Avaya Aura® Contact        | Service Pack 1                  |  |
| Center server                                  |                                 |  |
| Avaya 9670G IP Deskphone (H.323)               | S3.1                            |  |
| Avaya 9608 IP Deskphone (H.323)                | 6.2313                          |  |
| dvsAnalytics Encore server                     | Version 2.3.5                   |  |
| Operating System of Encore server              | Windows 64-bit 2008 R2 Standard |  |
|                                                | Service Pack 1                  |  |
| <ul> <li>Encore Web Interface</li> </ul>       | 3.0.8.5685                      |  |
| <ul> <li>Avaya TSAPI Windows Client</li> </ul> | 6.1.1.469                       |  |
| (csta32.dll)                                   |                                 |  |
| Avaya DMCC XML                                 | 6.1                             |  |
| Avaya Open Interfaces CCT SDK                  | 6.2                             |  |

# 5. Configure Avaya Aura® Communication Manager

This section provides the procedures for configuring Communication Manager. The procedures include the following areas:

- Administer CTI link
- Administer IP codec set
- Administer system parameters features
- Administer class of restriction
- Administer agent stations
- Administer virtual IP softphones

These steps are performed from the Communication Manager System Access Terminal (SAT) interface.

#### 5.1. Administer CTI Link

To add a CTI link, use the "add cti-link n" command, where "n" is an available CTI link number. Enter an available extension number in the **Extension** field. Note that the CTI link number and extension number may vary. Enter "ADJ-IP" in the **Type** field, and a descriptive name in the **Name** field. Default values may be used in the remaining fields.

add cti-link 1

CTI Link: 1

Extension: 50001

Type: ADJ-IP

COR: 1

Name: AES62

#### 5.2. Administer IP Codec Set

Use the "change ip-codec-set n" command, where "n" is an existing codec set number used for integration with Encore. For Audio Codec, enter "G.711MU", which is the only codec type supported by Encore. In the compliance testing, this IP codec set was assigned to the agents and to the virtual IP softphones used by Encore.

```
Change ip-codec-set 1

IP Codec Set

Codec Set: 1

Audio Silence Frames Packet
Codec Suppression Per Pkt Size(ms)
1: G.711MU n 2 20
```

### 5.3. Administer System Parameters Features

To configure Service Observing, use the command "change system-parameters features" to enable two observers in the same call. Navigate to **Page 11** and enable **Allow Two Observers in Same Call** option. The **Service Observing: Warning Tone** option can also be enabled if needed.

```
Page 11 of 20
change system-parameters features
                       FEATURE-RELATED SYSTEM PARAMETERS
CALL CENTER SYSTEM PARAMETERS
 EAS
        Expert Agent Selection (EAS) Enabled? y
       Minimum Agent-LoginID Password Length:
         Direct Agent Announcement Extension:
                                                                 Delay:
   Message Waiting Lamp Indicates Status For: station
 VECTORING
                   Converse First Data Delay: 0
                                                     Second Data Delay: 2
              Converse Signaling Tone (msec): 100
                                                     Pause (msec): 70
                    Prompting Timeout (secs): 10
                Interflow-qpos EWT Threshold: 2
   Reverse Star/Pound Digit For Collect Step? n
         Available Agent Adjustments for BSR? n
                            BSR Tie Strategy: 1st-found
  Store VDN Name in Station's Local Call Log? n
 SERVICE OBSERVING
             Service Observing: Warning Tone? y
                                                    or Conference Tone? n
Service Observing/SSC Allowed with Exclusion? n
            Allow Two Observers in Same Call? y
```

# Enable Create Universal Call ID (UCID), which is located on Page 5. For UCID Network Node ID, enter an available node ID.

```
change system-parameters features
                                                                Page
                                                                       5 of 20
                        FEATURE-RELATED SYSTEM PARAMETERS
SYSTEM PRINTER PARAMETERS
  Endpoint:
                          Lines Per Page: 60
SYSTEM-WIDE PARAMETERS
                                     Switch Name:
            Emergency Extension Forwarding (min): 10
          Enable Inter-Gateway Alternate Routing? n
Enable Dial Plan Transparency in Survivable Mode? n
                             COR to Use for DPT: station
               EC500 Routing in Survivable Mode: dpt-then-ec500
MALICIOUS CALL TRACE PARAMETERS
               Apply MCT Warning Tone? n
                                          MCT Voice Recorder Trunk Group:
      Delay Sending RELease (seconds): 0
SEND ALL CALLS OPTIONS
     Send All Calls Applies to: station
                                           Auto Inspect on Send All Calls? n
              Preserve previous AUX Work button states after deactivation? n
UNIVERSAL CALL ID
    Create Universal Call ID (UCID)? y
                                           UCID Network Node ID: 1
```

Navigate to **Page 13**, and enable **Send UCID to ASAI**. This parameter allows for the universal call ID to be sent to Encore.

```
Page 13 of 20
change system-parameters features
                        FEATURE-RELATED SYSTEM PARAMETERS
CALL CENTER MISCELLANEOUS
          Callr-info Display Timer (sec): 10
                        Clear Callr-info: next-call
       Allow Ringer-off with Auto-Answer? n
   Reporting for PC Non-Predictive Calls? n
           Agent/Caller Disconnect Tones? n
         Interruptible Aux Notification Timer (sec): 3
             Zip Tone Burst for Callmaster Endpoints: double
 ASAI
           Copy ASAI UUI During Conference/Transfer? n
       Call Classification After Answer Supervision? n
                                   Send UCID to ASAI? y
         For ASAI Send DTMF Tone to Call Originator? y
 Send Connect Event to ASAI For Announcement Answer? n
```

### 5.4. Administer Class of Restriction (COR)

Class of Restriction (COR) is used to control features that users can access. There will be two CORs used in the testing, one is assigned to agent stations and the other is assigned to virtual stations that have the Service Observing feature buttons.

To administer a COR that will be used for the agent stations, enter the "change cor n" command, where "n" is available COR number. Enter the following fields and retain other fields at default.

- **COR Description**: Enter a descriptive name, e.g., "For regular ext".
- Can Be Service Observed?: Set to "y".
- Can Be A Service Observer?: Set to "n".

```
Page 1 of 23
change cor 1
                                             CLASS OF RESTRICTION
                       COR Number: 1
               COR Description: For regular ext
                                 FRL: 0
                                                                                          APLT? y
Can Be Service Observed? y

Can Be A Service Observer? n

Time of Day Chart: 1

Priority Queuing? y

Restriction Override: none

Restricted Call List? n

Calling Party Restriction: none

Called Party Restriction: none

Forced Entry of Account Codes? n

Direct Agent Calling? n

Facility Access Trunk Test? y

Can Change Coverage? n
       Restricted Call List? n
                                                                    Can Change Coverage? n
Access to MCT? y
Group II Category For MFC: 7
Send ANI for MFE? n
MF ANI Prefix:
                                                         Fully Restricted Service? n
                                                            Hear VDN of Origin Annc.? n
                                                            Add/Remove Agent Skills? n
                 MF ANI Prefix:
                                                            Automatic Charge Display? n
Hear System Music on Hold? y PASTE (Display PBX Data on Phone)? n
                                    Can Be Picked Up By Directed Call Pickup? y
                                                      Can Use Directed Call Pickup? y
                                                      Group Controlled Restriction: inactive
```

Use the same command above to configure a COR for the virtual stations that have the Service Observing feature buttons. Enter the following fields and retain other fields at default.

- **COR Description**: Enter a descriptive name, e.g., "For service observer".
- Can Be Service Observed?: Set to "n".
- Can Be A Service Observer?: Set to "y".

```
Page 1 of 23
change cor 2
                                           CLASS OF RESTRICTION
                     COR Number: 2
              COR Description: For service observer
                               FRL: 7
                                                                                     APLT? y
Can Be Service Observed? n

Can Be A Service Observer? y

Time of Day Chart: 1

Priority Queuing? n

Restriction Override: none
Restricted Call List? n

Calling Party Restriction: no

Called Party Restriction: no

Forced Entry of Account Codes? n

Direct Agent Calling? n

Facility Access Trunk Test? n

Can Change Coverage? n
                                                    Calling Party Restriction: none
                                                      Called Party Restriction: none
       Restricted Call List? n
                                                                Can Change Coverage? n
Access to MCT? y
Group II Category For MFC: 7
                                                        Fully Restricted Service? n
                                                       Hear VDN of Origin Annc.? n
             Category For MFC: 7
Send ANI for MFE? n
MF ANI Prefix:
                                                         Add/Remove Agent Skills? n
                MF ANI Prefix:
                                                        Automatic Charge Display? n
Hear System Music on Hold? y PASTE (Display PBX Data on Phone)? n
                                  Can Be Picked Up By Directed Call Pickup? n
                                                   Can Use Directed Call Pickup? n
                                                   Group Controlled Restriction: inactive
```

### 5.5. Administer Agent Stations

During the compliance test, the H.323 stations "53018" and "53019" were configured and used as the Contact Center agents with the following requirements.

- A maximum of two Call Appearances per agent station.
- IP Softphone enabled.

Issue "add station n" command, where "n" is an available extension number. Enter the following values for the specified fields, and retain the default values for the remaining fields.

- **Type**: Enter station type that is being added.
- Name: A descriptive name.
- Security Code: Enter a desired code.
- **COR**: "1" as configured in **Section 5.5**.
- IP SoftPhone: "y".

| change station 53012                         | Page                             | e 1 of | 5 |
|----------------------------------------------|----------------------------------|--------|---|
|                                              | STATION                          |        |   |
|                                              |                                  |        |   |
| Extension: 53012                             | Lock Messages? n                 | BCC:   | 0 |
| Type: 4620                                   | Security Code: * TN:             |        |   |
| Port: S00096                                 | Coverage Path 1:                 | COR:   | 1 |
| Name: Agent 9608                             | Coverage Path 2:                 | COS:   | 1 |
|                                              | Hunt-to Station:                 | Tests? | У |
| STATION OPTIONS                              |                                  |        |   |
|                                              | Time of Day Lock Table:          |        |   |
| Loss Group:                                  | 19 Personalized Ringing Pattern: | 1      |   |
|                                              | Message Lamp Ext:                | 53018  |   |
| Speakerphone:                                | 2-way Mute Button Enabled?       | У      |   |
| Display Language:                            | english Expansion Module?        | n      |   |
| Survivable GK Node Name:                     |                                  |        |   |
| Survivable COR:                              | internal Media Complex Ext:      |        |   |
| Survivable Trunk Dest?                       | y IP SoftPhone?                  | У      |   |
|                                              |                                  |        |   |
|                                              | IP Video Softphone?              | n      |   |
| Short/Prefixed Registration Allowed: default |                                  |        |   |
|                                              |                                  |        |   |
|                                              | Customizable Labels?             | У      |   |

### Navigate to Page 4, and only assign two "call-appr" buttons.

```
change station 53012
                                                                      4 of
                                                                Page
                                     STATION
 SITE DATA
                                                        Headset? n
     Room:
      Jack:
                                                        Speaker? n
     Cable:
                                                       Mounting: d
                                                    Cord Length: 0
     Floor:
                                                      Set Color:
  Building:
ABBREVIATED DIALING
   List1:
                               List2:
                                                         List3:
BUTTON ASSIGNMENTS
                                         5:
1: call-appr
2: call-appr
                                         6:
 3:
                                         7:
 4:
                                         8:
```

Repeat the same procedure to create another H323 station "53010".

# 5.6. Configure Virtual IP Softphones

For compliance testing create four virtual stations "53020", "53021", "53022", and "53023" that have the Service Observing feature buttons. These virtual softphones were used by the Encore application to record media for calls made from/to agent extensions. Use the "add station n" command, where "n" is an available extension. Enter following fields and retain others at default.

- **Type**: Enter an IP station type.
- **Security Code**: Enter a desired code.
- Name: Enter a descriptive name.
- **COR**: "2" as configured in **Section 5.5**.
- IP SoftPhone?: "y".

```
add station 53020
                                                            Page 1 of 5
                                     STATION
Extension: 53020
                                         Lock Messages? n
                                                                        BCC: 0
    Type: 4620
                                                                         TN: 1
                                         Security Code: *
                                       Coverage Path 1:
    Port: S00102
                                                                        COR: 2
                                       Coverage Path 2:
    Name: Virtual Ext1
                                                                        cos: 1
                                      Hunt-to Station:
                                                                      Tests? y
STATION OPTIONS
                                           Time of Day Lock Table:
              Loss Group: 19 Personalized Ringing Pattern: 1
       Speakerphone: 2-way
Display Language: english
able GK Node Name:
                                                Message Lamp Ext: 53020
                                            Mute Button Enabled? y
                                                Expansion Module? n
 Survivable GK Node Name:
         Survivable COR: internal
                                               Media Complex Ext:
   Survivable Trunk Dest? y
                                                     IP SoftPhone? y
                                               IP Video Softphone? n
                              Short/Prefixed Registration Allowed: default
                                              Customizable Labels? y
```

# Navigate to Page 4, enter two "call-appr" and one "serv-obsrv" buttons.

| display station 53020 |            | Page           | 4 of | 5 |
|-----------------------|------------|----------------|------|---|
|                       | STATION    |                |      |   |
| SITE DATA             |            |                |      |   |
| Room:                 |            | Headset? n     |      |   |
| Jack:                 |            | Speaker? n     |      |   |
| Cable:                |            | Mounting: d    |      |   |
| Floor:                |            | Cord Length: 0 |      |   |
| Building:             |            | Set Color:     |      |   |
| ABBREVIATED DIALING   |            |                |      |   |
| List1:                | List2:     | List3:         |      |   |
|                       |            |                |      |   |
|                       |            |                |      |   |
|                       |            |                |      |   |
| BUTTON ASSIGNMENTS    |            |                |      |   |
| 1: call-appr          | 5 <b>:</b> |                |      |   |
| 2: call-appr          | 6 <b>:</b> |                |      |   |
| 3: serv-obsrv         | 7:         |                |      |   |
| 4:                    | 8:         |                |      |   |

# 6. Configure Avaya Aura® Application Enablement Services

This section provides the procedures for configuring Application Enablement Services. The procedures include the following areas:

- Verify Application Enablement Services License.
- Administer TSAPI link.
- Administer DMCC Ports.
- Configure security on Application Enablement Services.
- Administer Tlink.
- Administer CTI User.

Access the OAM web-based interface by using the URL "https://ip-address" in an Internet browser window, where "ip-address" is the IP address of the Application Enablement Services server.

The **Please login here** screen is displayed. Log in using the appropriate credentials.

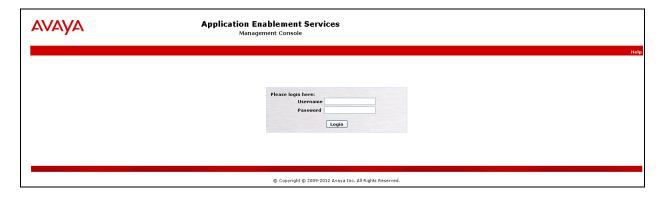

The **Welcome to OAM** screen is displayed next.

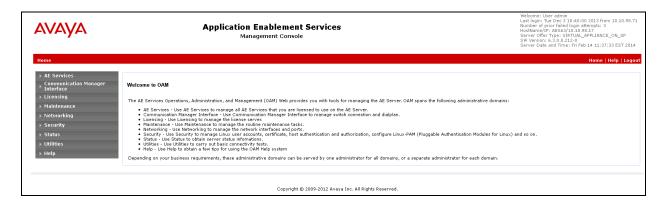

### 6.1. Verify Application Enablement Services License

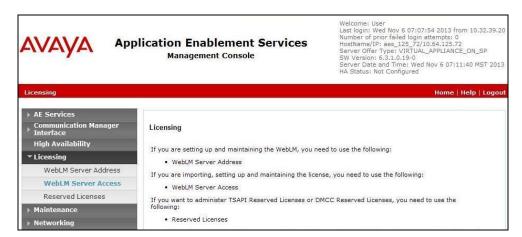

The Web License Manager screen below is displayed. Select Licensed products  $\rightarrow$  APPL\_ENAB  $\rightarrow$  Application\_Enablement in the left pane, to display the Application Enablement (CTI) screen in the right pane.

Verify that there are sufficient licenses for **TSAPI Simultaneous Users** and **Device Media and Call Control**, as shown below. Note that the TSAPI license is used for device monitoring, and the DMCC license is used for the virtual IP softphones.

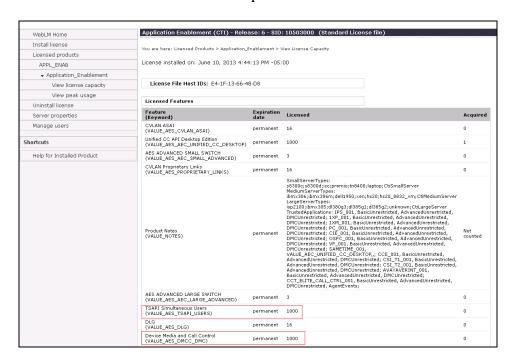

If the TSAPI and DMCC services are not licensed, contact the Avaya sales team or business partner for a proper license file.

#### 6.2. Administer TSAPI Link

From the Management console, navigate to **AE Services**  $\rightarrow$  **TSAPI** Links. The **TSAPI** Links page is displayed in the right (screen not shown), click **Add Link**. Enter the following highlighted values to add the CTI link:

- Link: From the drop down menu, select any available link number.
- **Switch Connection**: Select the relevant switch connection from the drop-down list. In this case, the switch connection "CLAN2" is selected **Switch CTI Link Number**: Select the CTI link number from **Section 5.2**.
- **ASAI Link Version**: Select "4" from the drop down menu.
- Security: Select "Both" from drop down menu.

Click on **Apply Changes** when finished.

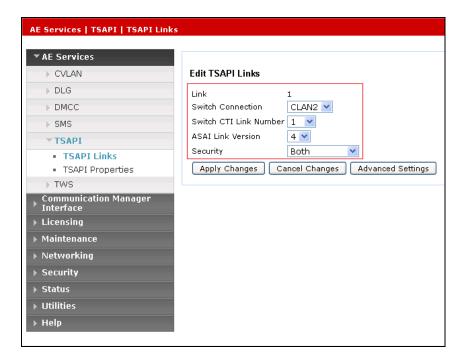

#### 6.3. Administer DMCC Ports

From the Management console, navigate to **Networking**  $\rightarrow$  **Ports**. The following highlighted configurations are needed in **DMCC Server Ports** section:

• **Unencrypted Port**: Enabled and enter the port "4721". This port is used for Encore server to connect to Application Enablement Services server.

Click on **Apply Changes** and Apply when finished.

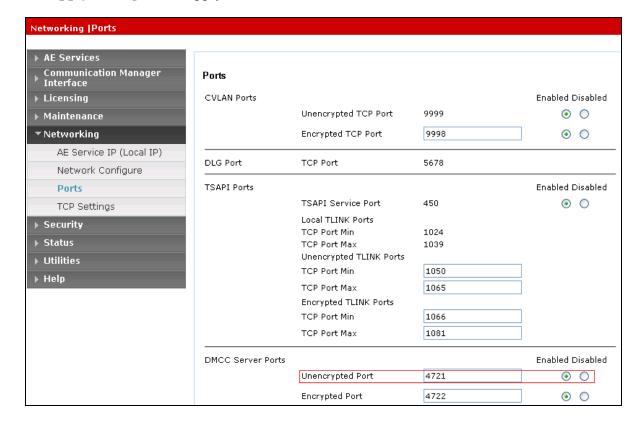

### 6.4. Administer Security

From the Management Console, navigate to expand Security  $\rightarrow$  Security Database  $\rightarrow$  Control. The SDB Control for DMCC, TSAPI, JTAPI and Telephony Web Services page is displayed on the right. Make sure Enable SDB for DMCC Service and Enable SDB for TSAPI Service, JTAPI and Telephony Web Services boxes are unchecked. Click Apply Changes button to complete.

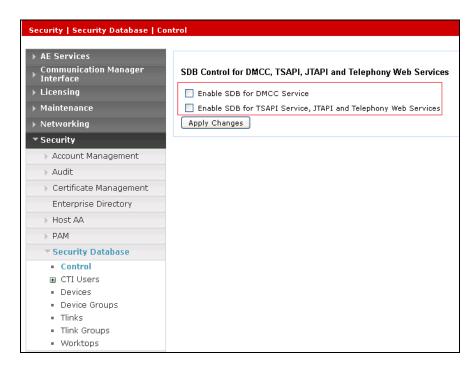

DMCC and TSAPI services need to be restarted for the changes take effect. Navigate to **Maintenance > Service Controller**. Check on the **DMCC Service** and **TSAPI Service** and click **Restart Service** button to restart the service.

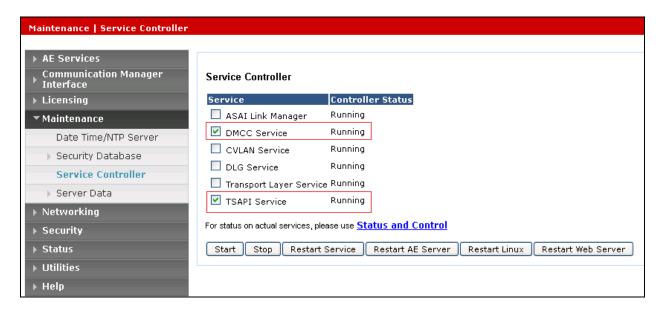

#### 6.5. Administer Tlink

From the Management Console, navigate to **Security** → **Security Database** → **Tlinks**. The **Tlinks** page is displayed on the right with two Tlinks as shown below. The unsecured Tlink "AVAYA#CLAN2#CSTA#AES63" will be used to configure the Encore application in **Section 9.2**.

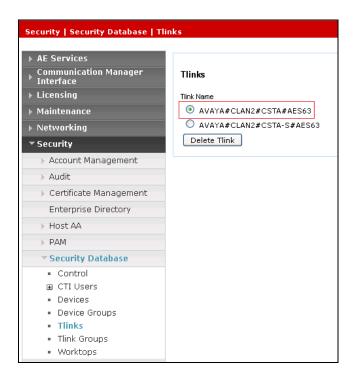

#### 6.6. Administer CTI User

From the Management Console, navigate to **User Management**  $\rightarrow$  **User Admin**  $\rightarrow$  **Add User**. The **Add User** page is displayed on the right (not shown). Enter desired values for **User Id**, e.g. "test", **Common Name**, **Surname**, **User Password**, and **Confirm Password**. For **CT User**, select "Yes" from the drop-down list. Retain the default value in the remaining fields. Click on the **Apply** button to complete (not shown). This user will be used to configure for the Encore application in **Section 9.1**.

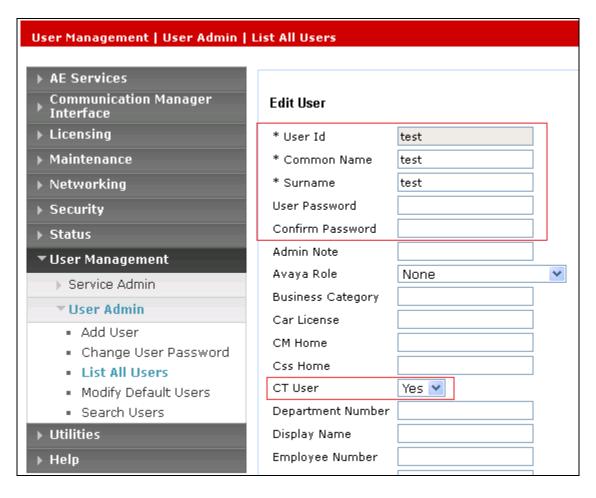

# 7. Configure Avaya Aura® Contact Center

This section provides steps on how to configure Contact Center. This section assumes that Contact Center system is already installed and operational; the section provides steps for configuring the following configurations:

- Verify Contact Center License.
- Configure Windows users.
- Configure CCT Server.

In the compliance test, the Contact Center system used is a co-res system which consists of Contact Center Manager Server, Contact Center Manager Administrator, Contact Center Communication Control Toolkit, Contact Center License Manager, and Media Server Application (MAS).

### 7.1. Verify Contact Center License

From server where the License Manager is installed, navigate to menu **Start**  $\rightarrow$  **All Programs**  $\rightarrow$  **Avaya**  $\rightarrow$  **Contact Center**  $\rightarrow$  **License Manager**  $\rightarrow$  **Configuration**. The **AACC License Manager Configuration** window is displayed, make sure there is CCT and ICP presented in the table as below.

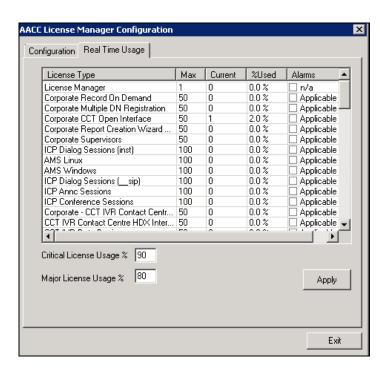

### 7.2. Configure Windows Users

In the compliance test, the Contact Center CCT server is not joined to a Windows domain; therefore, the Windows user used for CCT user login will be created in the local CCT server. In case the CCT server joins a domain, the Windows user needs to be created in the domain controller.

From the Contact Center CCT server, navigate to menu Start  $\rightarrow$  Administrative Tools  $\rightarrow$  Computer Management. The Computer Management window is displayed. Right click on Users (not shown) folder under Local Users and Groups and then select New. The New User window is displayed; enter information for user as shown below. Click Create button to complete.

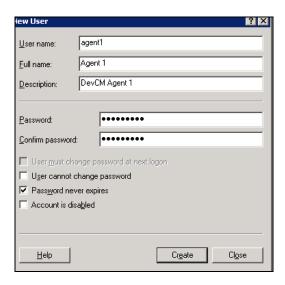

The screen below shows the **Computer Management** window with a Window user created as **agent1**. Similarly more users can be created as required.

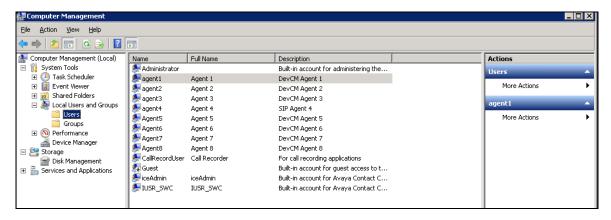

Repeat the same procedure to create "CallRecordUser" that is used for configuring in the CCT Web services for the Encore application.

### 7.3. Configure CCT Web Services

From the Contact Center server, navigate to menu  $Start \rightarrow All \ Programs \rightarrow Avaya \rightarrow Contact \ Center \rightarrow Communication Control Toolkit \rightarrow CCT Console. The CCT Admin window is displayed. In the left navigation pane, select CCT Web Services under Server Configuration. In the middle pane, enter the following highlighted fields:$ 

- Enable CCT Web Services: Select the box.
- Ports: Set to "9084". Note that the CCT Web Services range port has to be different than SOA Web Services ports in WS Open Interface in the Server Configuration of CCMS.
- **Domain Name**: Enter "bvwdev.com".
- **Enable SIP Call Recording**: Select the box.
- Call Recording User Account: Enter the "AACC-HA1\CallRecordUser" as created in Section 7.2. Note to include the local computer name since the user is created as a local Windows user. During compliance testing the local computer name was AACC-HA1.
- TLS Security: Not used and therefore not selected.

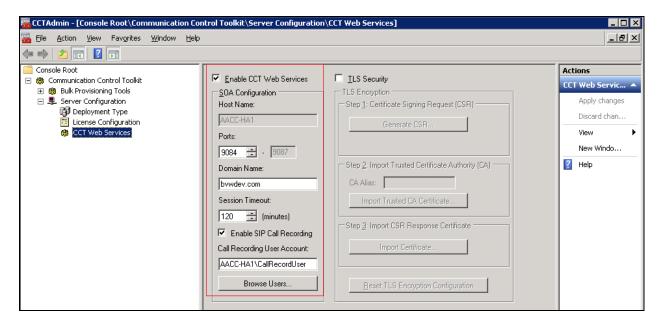

Use **System Control and Monitor Utility** tool to restart CCT services for changes above to take effect (not shown).

In order to access CCT Administration web page, the CCT server needs to be added into Contact Center Manager Administer (CCMA). Launch CCMA web page, by entering IP address or hostname of CCMA into the address box of a browser as shown below. Note that the IP address of CCMA needs to be added into the **Trusted** sites under **Security** tab of **Internet Options**. Enter the appropriate credentials to access to CCMA webpage.

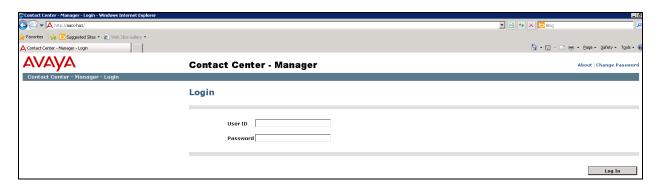

From the **Launchpad** window in the CCMA web page, select **Configuration**.

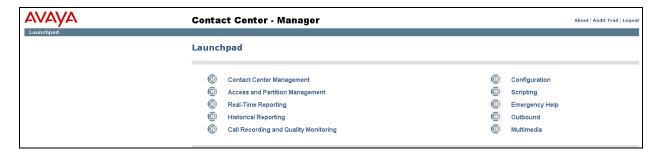

From the **Configuration** page, select **Server** → **Add Server**.

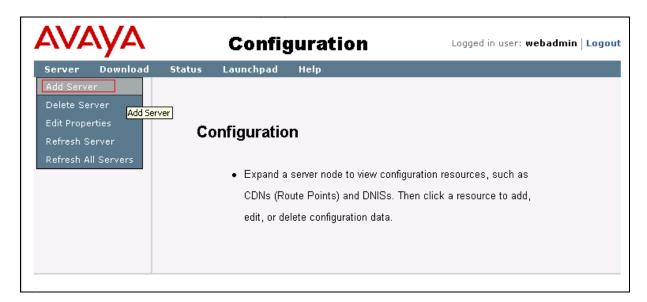

The **Server Properties** window is displayed in the right pane. Enter the following highlighted fields below.

- **Type**: Select "CCT" in the drop down menu.
- **Server Name**: Enter name of CCT server, e.g. "AACC-HA1".
- **IP Address**: Enter IP address of CCT server, e.g. "10.10.97.52".
- **Associated CCMS Servers**: Check the radio button of present CCMS.
- **Port Number**: "8081".

Click **Submit** button to add the CCT Server.

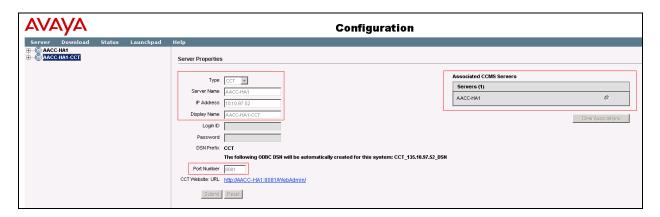

The screen below shows the newly added CCT server.

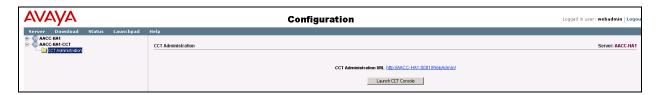

Click **Launch CCT Console** as seen in the screen above to launch the CCT Administration webbased console, the CCT Administration console is displayed as shown below.

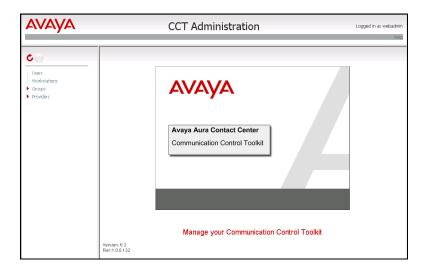

In the left navigation pane, right click on **Users** and **Add new user** (not shown) to add "CallRecordUser" as shown in the screen below. This is the same user configured in **Section 7.2**.

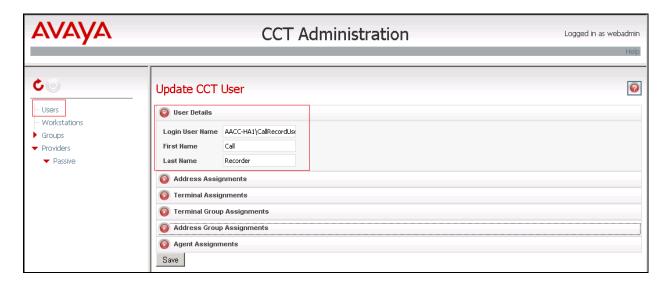

In the left navigation pane, expand **Providers** and select **Passive**. The **Update CCT Provider** page is displayed in the right pane, enter the following highlighted fields as shown below and click **Save** button to save changes.

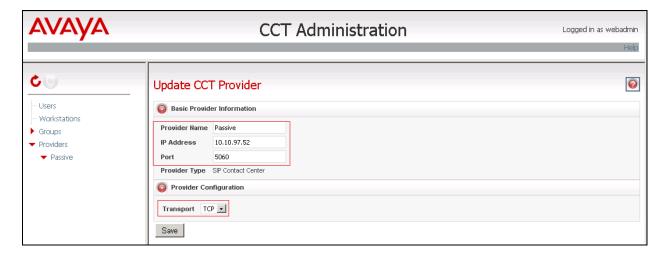

# 8. Configure dvsAnalytics Encore

This document assumes that the Encore system is already installed and configured by dvsAnalytics engineer. This section provides the following steps to configure the Encore system.

The Encore system integrates with the Avaya system. This integration allows the Encore system to successfully perform the following functions:

- Audio Collection Capture the audio that needs to be recorded.
- Recording Control Receive the necessary events that signal when Encore must start and stop recording.
- Data Capture Receive data associated with the call

### 8.1. Configure AudioServer Softphones

From Encore server navigate to Program files\Avaya\AE Services\TSAPI Client, or using the shortcut Start \(\rightarrow\) Programs \(\rightarrow\) Avaya AE Services \(\rightarrow\)TSAPI Client, right-click on the file TSLIB.INI and select Open with Notepad to edit this file.

In the **Telephony Servers** section, enter the IP address/host name and port number of the Application Enablement Service server where the TSAPI Service is running. In the screen below the IP address is "10.10.98.17" and the port number is "450", so the entry is shown as "10.10.98.17=450". Retain default values for all other fields. Save the file when finished.

```
🎒 TSLIB.INI - Notepad
File Edit Format View Help
  TSLIB.INI - Windows Telephony Services Library Configuration File
; Blank lines and lines beginning with ";" are ignored.
[Telephony Servers]
127.0.0.1=450
 List your Telephony Servers and Application Enablement (AE) Services servers that offer TSAPI Telephony Services above.
 Each entry must have the following format:
 host_name=port_number
; where:
  - host_name is either the domain name or IP address of the AE Services
    port_number is the TSAPI Service port number. The default port number
    used by AE Services is 450.
  For example:
  aeserver.mydomain.com=450
 192.168.123.45=450
3ffe:ffff:100:f101:2e0:18ff:fe90:9205=450
0.10.98.17=450
[confiq]
```

From Encore server, navigate to folder D:\EncData\Config\Softphone, right-click to the file SP\_CMAPI.ini and select Open with Notepad to edit this file.

In the **CMAPISessionInfo** section, enter the IP address and port of Application Enablement Services server in the **AESAddress** and **AESPort** and **Username** and **Password** as configured in **Section 6.6**. The screens below show the **SP\_CMAPI.INI** configuration in the compliance test.

Scroll down to the DMCC softphones section. Under **Softphone1**, set **Extension** and **Password** to the first virtual IP softphone extension and security code from **Section 5.7**. Set **SwitchAddr** to the IP address of Communication Manager. During compliance testing the processor IP address was used. Set **RTPAddress** to the IP address of the Encore server. Retain the default values in the remaining fields.

Create additional softphone lines as necessary. In the compliance testing, four softphones were configured to correspond to the four virtual IP softphones from **Section 5.7**.

```
Codec for RTP packets, default is g711U. other values are g711A,
g729 and g729A (must be administered on switch).
Currently only G711U is supported.
     Codec
[SoftPhone1]
     Extension=53020
     Password=1234
      SwitchName=cm
     SwitchAddr=10.10.97.201
     RTPAddress=10.10.97.57
Codec=q711U
[SoftPhone2]
Extension=53021
     Password=1234
      SwitchName=cm
     SwitchAddr=10.10.97.201
RTPAddress=10.10.97.57
     Codec=g711U
[SoftPhone3]
     Extension=53022
     Password=1234
      SwitchName=cm
     SwitchAddr=10.10.97.201
RTPAddress=10.10.97.57
     Codec=g711U
[SoftPhone4]
     Extension=53023
     Password=1234
      SwitchName=cm
     SwitchAddr=10.10.97.201
     RTPAddress=10.10.97.57
Codec=g711U
```

### 8.2. Configure CT Gateway for TSAPI

From the Encore server, navigate to D:\EncData\Config\CTGateway. Copy and rename the default **ctisetup.ini** file to CTIsetup-AvayaTSAPI.ini. Double click on this file. Locate the following lines in the INI file and verify the values match the example below.

Scroll to the **Agents** section. Under **Agent1**, set **ID** and **EncorePort** to the first agent station extension from **Section 5.6**. **EncoreUnit** is set to the value of the Recording Unit used for DMCC recording. During compliance testing it was on "2", but will typically be set to "1". Create additional agent parameter lines as necessary when more than one agent is being monitored.

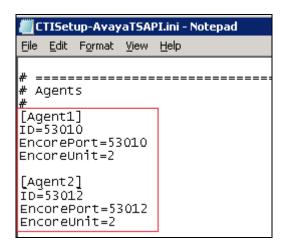

Use the **Desktop Manager setup** tool to launch CT Gateway for Avaya TSAPI. Right-click on the **Desktop Manager** icon in the system tray, select **Configuration** (screen not shown). The **Desktop Manager setup** window is displayed.

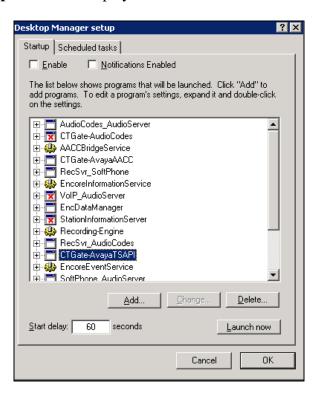

Click Launch Now to launch CT Gateway. The CTISetup-AvayaTSAPI.ini-CTI Gateway (AvayaTSAPI) window is displayed as seen below.

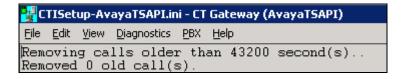

From the above screen, continue to navigate to **PBX**  $\rightarrow$  **Configuration** (not shown). The **PBX interface setup** window is displayed. Select the Tlink **AVAYA#CLAN2#CSTA#AES63** as configured in **Section 6.5** in the dropdown menu. Enter "test" in the **Login ID** box and its password in the **Password** and **Confirm Password** boxes. The ID "test" is configured in **Section 6.6**. Click **OK** button to complete and shut down the **CTGate-AvayaTSAPI**.

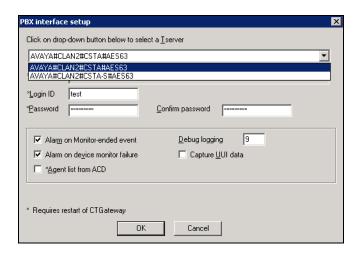

Use the **Desktop Manager Setup** application to launch the **CTGate-AvayaTSAPI** application again.

### 8.3. Configure CT Gateway for Contact Center Data Collection

From the Encore server navigate to \EncData \Config \CTGateway. Copy and rename the default ctisetup.ini file to CTISetup-AvayaAACC.ini. If no ctisetup.ini exists, find the default file in the SampleINI folder. Double-click on the CTISetup-AvayaAACC.ini file to edit. Locate the following lines in the INI file and verify the values match the example below:

In the **Agents** section, set **ID** and **EncorePort** to the first agent station extension from **Section 5.6**. **EncoreUnit** is set to the value of the Recording Unit used for DMCC recording. During compliance testing it was on "2", but will typically be set to "1". Create additional agent parameter lines as necessary when more than one agent is being monitored.

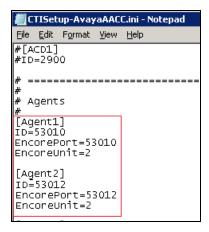

Use the **Desktop Manager Setup** tool to launch the **CTGate-AvayaAACC** application.

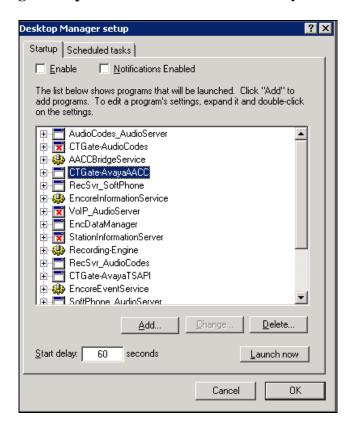

The CTISetup-AvayaAACC.ini-CT Gateway (AvayaAACC) window is displayed as seen below.

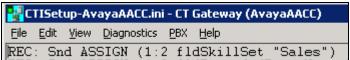

From the above screen, continue to navigate to  $PBX \rightarrow Configuration$  (not shown). The PBX interface setup window is displayed. Enter the values as highlighted in the screen below.

#### **AACC Communication Control ToolKit (CCT) Web services section:**

- CCT Server name/IP address: Enter IP address of CCT server "10.10.97.52"
- CCT web services port: "9084" as configured in Section 7.3
- AACC SIP Domain: "bywdev.com" as configured in Section 7.3.
- CCT web service user ID: "AACC-HA1\CallRecordUser" as configured in Section 7.2.
- CCT web service user password: The password that was configured in Section 7.2.
- Confirm CCT web service user password: Same as above.

#### **AACC Contact Center Manager Administrator (CCMA) web services** section.

- **CCMA Server name / IP Address**: Enter the IP address of CCMA server which is "10.10.97.52".
- **CCMA web service user ID**: Enter the appropriate user ID to login to CCMA.
- **CCMA web service user password**: Enter the password valid for the above user.
- Confirm CCMA web service user password: Same as above.

Retain default values for other fields in this section.

#### **Encore AACC Bridge Windows service** section.

• **Server name / IP address**: Enter the IP address of Encore server "10.10.97.57" that was used during compliance testing.

Retain default values for other fields in this section.

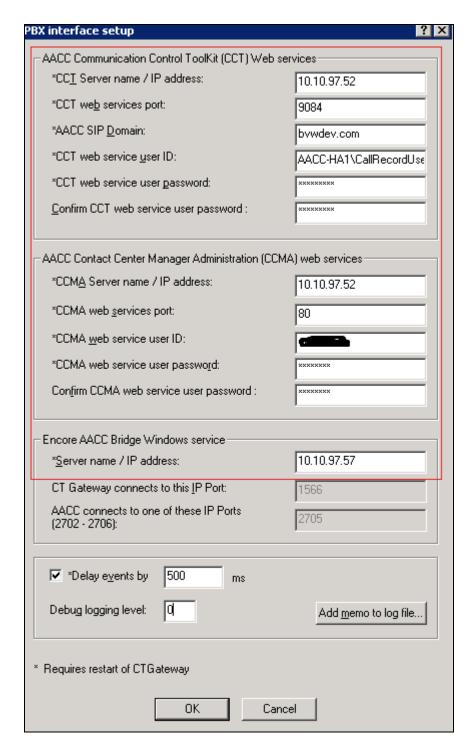

Click **OK** button to complete and shut down the **CTGate-AvayaAACC**. Use the **Desktop Manager Setup** application to launch the **CTGateways** for the **CTGate-AvayaAACC** application again.

# 9. Verification Steps

The following are typical steps to verify the integration between Encore application and Contact Center, Application Enablement Services, Session Manager and Communication Manager.

Check status of connections from Contact Center and Encore servers to Application Enablement Services server by navigating to **Status** → **Status and Control** → **DMCC Service Summary**. The **DMCC Service Summary**-**Session Summary** window is displayed in the right pane as shown below. Verify the **User** column shows an active session with the CTI user name from **Section 6.5**, and that the # **of Associated Devices** column reflects the number of configured softphones from **Section 8.1**.

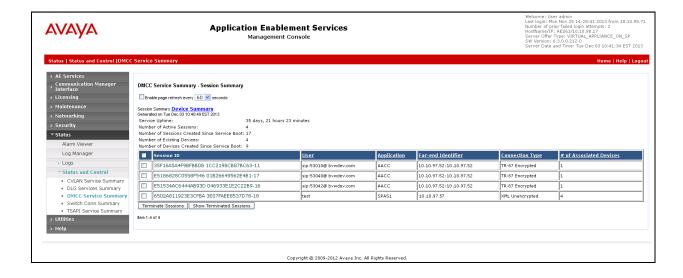

• Check status of the Audio Server Port and Softphone\_AudioServer at the Encore server as shown below. Verify that the ports are created and in idle status.

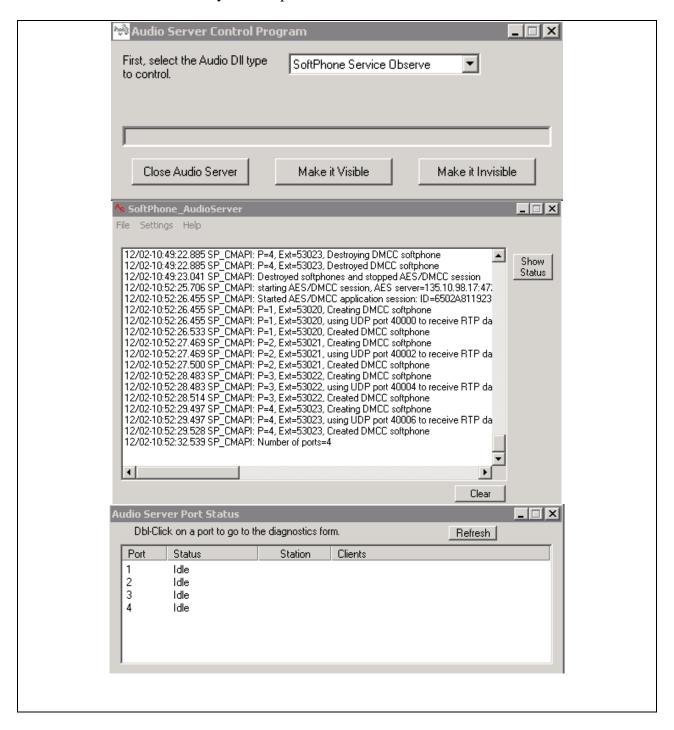

• Screen below shows the SoftPhone Recording Server in the process of a recording. Verify that the port is busy and the proper status of the recording is seen.

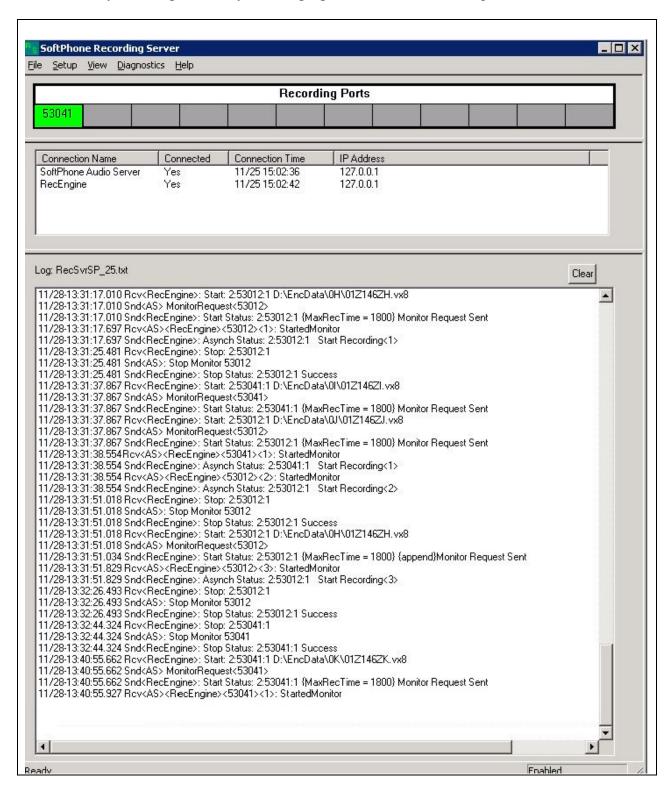

• To verify information and play back for the call recording above, from workstation PC with sound card and speaker equipped launch a browser and enter the link below: <a href="http://10.10.97.57/Encore">http://10.10.97.57/Encore</a> in the browser where "10.10.97.57" is the IP address of the Encore server. The screen below shows the detailed information of the call recordings. Verify the call data of the recording call such as Agent Login ID, ACD number, Skillset, and Agent name...etc. Click Play button at the bottom to check the audio quality of the recorded call.

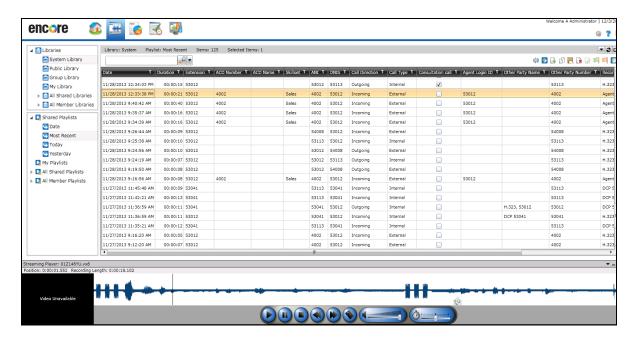

### 10. Conclusion

All test cases in the test plan were executed and passed. The dvsAnalytics Encore application Version 2.3.5 is considered to successfully integrate with Avaya Aura® Contact Center Release 6.3, Avaya Aura® Session Manager 6.3, Avaya Aura® Communication Manager 6.3 and Avaya Aura® Application Enablement Services 6.3.

### 11. Additional References

The following Avaya product documentation is available at <a href="http://support.avaya.com">http://support.avaya.com</a>.

- [1] *Administering Avaya Aura*® *Communication Manager*, October 2013, Release 6.3 Document 03-300509 Issue 9.
- [2] Administering Avaya Aura® Session Manager, October 2013, Release 6.3, Document 03-603324.
- [3] Administering Avaya Aura® System Manager, October 2013, Release 6.3.
- [4] Avaya Communication Installation and Commissioning, Doc# NN43041-310, Issue 05.04, Date May 2011.
- [5] Avaya Aura® Contact Center SIP Commissioning, Doc# NN44400-511.
- [6] Avaya Aura® Contact Center Configuration Avaya Aura Unified Communications Platform Integration, Doc# NN44400-521.
- [7] Avaya Aura® Application Enablement Services Administration and Maintenance Guide, Release 6.3, Issue 2, October 2013

The following product documentation is available by contacting dvsAnalytics.

- [1] Avaya Aura<sup>TM</sup> Communication Manager TSAPI Integration Guide, Release 2.3.5, November 18, 2013
- [2] Avaya Aura<sup>TM</sup> Communication Manager TSAPI Installation Addendum, Release 2.3.5, November 19, 2013

#### ©2014 Avaya Inc. All Rights Reserved.

Avaya and the Avaya Logo are trademarks of Avaya Inc. All trademarks identified by ® and TM are registered trademarks or trademarks, respectively, of Avaya Inc. All other trademarks are the property of their respective owners. The information provided in these Application Notes is subject to change without notice. The configurations, technical data, and recommendations provided in these Application Notes are believed to be accurate and dependable, but are presented without express or implied warranty. Users are responsible for their application of any products specified in these Application Notes.

Please e-mail any questions or comments pertaining to these Application Notes along with the full title name and filename, located in the lower right corner, directly to the Avaya DevConnect Program at <a href="mailto:devconnect@avaya.com">devconnect@avaya.com</a>.